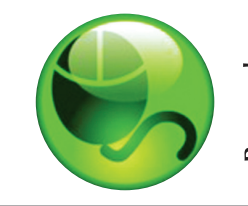

# ៖ LockDown<br>៖ Browser™ owser<sup>™</sup>

## **Student Quick Start Guide (WebCT CE 6 and Vista Edition)**

### **WHAT IS RESPONDUS LOCKDOWN BROWSER?**

Respondus LockDown Browser is a secure browser for taking assessments in WebCT CE 6 or Vista. It prevents you from printing, copying, going to another URL, or accessing other applications during an assessment. If a WebCT assessment requires that Respondus LockDown Browser be used, you will not be able to take the assessment with a standard web browser.

Respondus LockDown Browser should only be used for taking WebCT assessments. It should not be used in other areas of WebCT.

### **INSTALLing RESPONDUS LOCKDOWN BROWSER**

If Respondus LockDown Browser has already been installed, skip to the next section. To download and install Respondus LockDown Browser, follow these steps: Windows computers:

- Ensure that you are using a valid version of Internet Explorer by navigating to your institution's WebCT login page and selecting the **Check Browser** link at the top, right corner of the page.
- Your institution will provide the link for downloading and installing Respondus LockDown Browser.
- Follow the download page instructions to obtain the correct installation program.
- Start the LockDown Browser installation program and follow the onscreen instructions to complete the install.

Macintosh computers:

- Be sure that OSX 10.3.9 or higher is being used (512K RAM minimum).
- Your institution will provide the link for downloading and installing Respondus LockDown Browser.
- During the installation, select Yes when prompted to run the Java application.
- Follow the onscreen instructions to complete the install.

### **TAKING AN ASSESSMENT**

- 1. Close all programs, unless one is used to connect to the Internet.
- 2. Locate the "LockDown Browser" shortcut on the desktop and double-click it (for Macintosh users, launch "LockDown Browser" from the Applications folder).
- 3. If prompted to close a blocked program (e.g. screen capture, instant messaging), choose Yes when prompted.
- 4. Login to your WebCT course.
- 5. Navigate to the assessment and select the **Begin Assessment** button. (If the Begin Assessment button is disabled, it means that you are not running Respondus LockDown Browser.)
- 6. Once an assessment has been started with Respondus LockDown Browser, you cannot exit until the Finish button is clicked.

#### **PROBLEMS?**

If you have problems downloading, installing, or taking an assessment with Respondus LockDown Browser, contact your instructor.

**Respondus is a registered trademark and Respondus LockDown Browser is a trademark of Respondus, Inc. All other trademarks are the property of their respective owners. Copyright © 2007 Respondus**